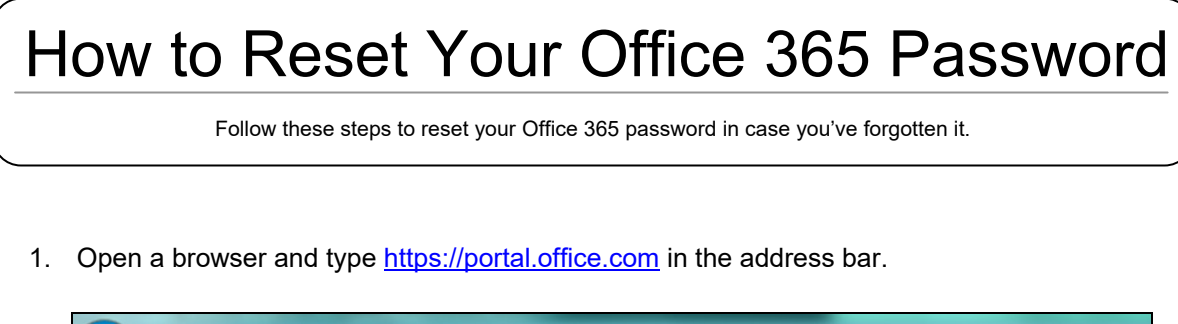

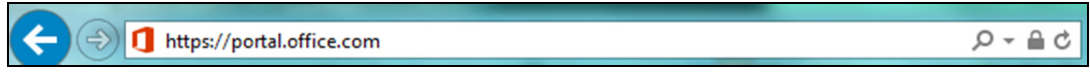

- 2. Type in your E-mail and click [Next]. (ex. *username@thegrammarschool.info*)
- 3. Click on [Forgot my password].

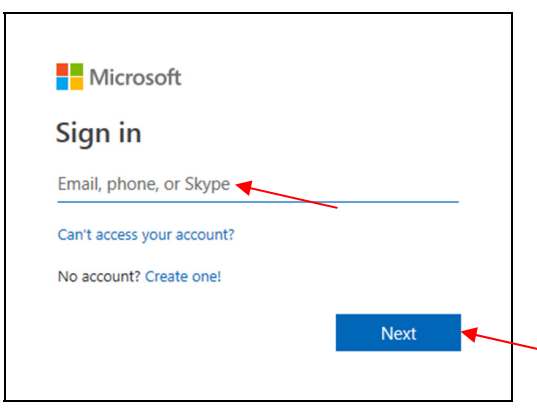

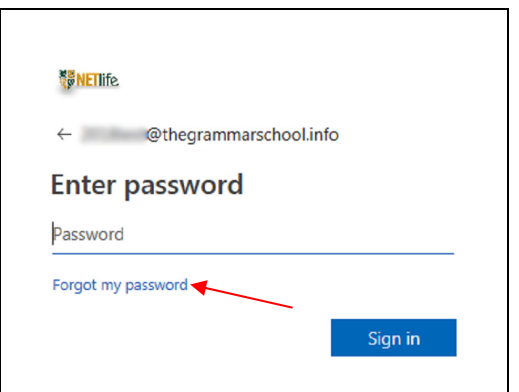

4. Type in the characters in the picture in the text box and click [Next].

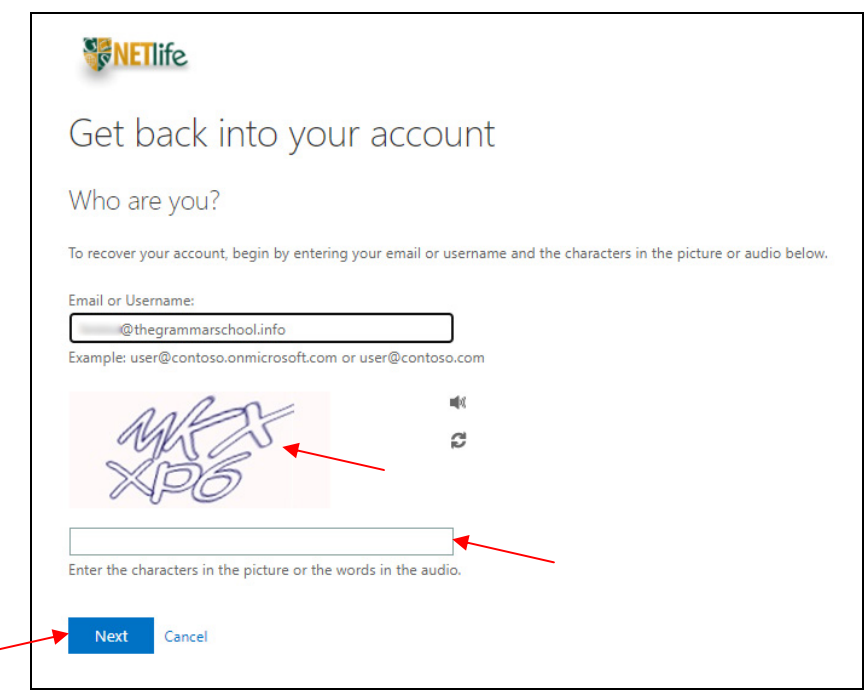

This tutorial is intended only for the use of the Addressee and may contain information that is PRIVILEGED and CONFIDENTIAL. If you are not the intended recipient, you are hereby notified  $\Box$ that any dissemination of this communication is strictly prohibited. If you have received this communication in error, please delete it and notify us immediately. Thank You.

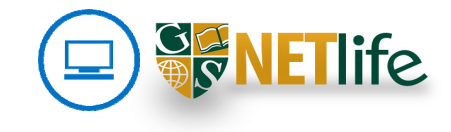

5. Select the option to [Text my mobile phone], make sure the last two digits shown are actually from your mobile phone, type in the whole number of your mobile phone and click [Text].

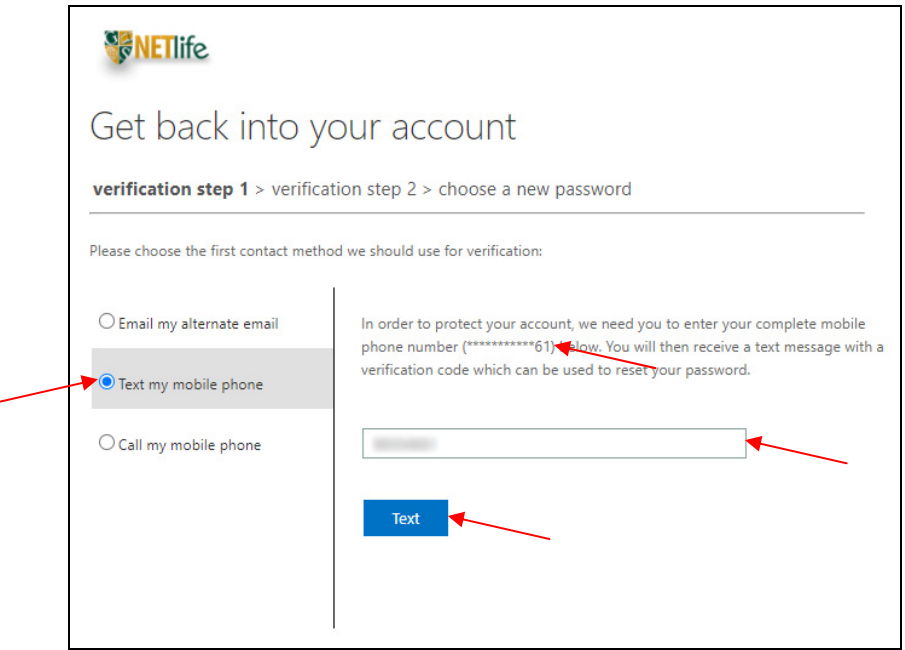

6. You will receive a verification code via SMS. Type in this verification code and click [Next].

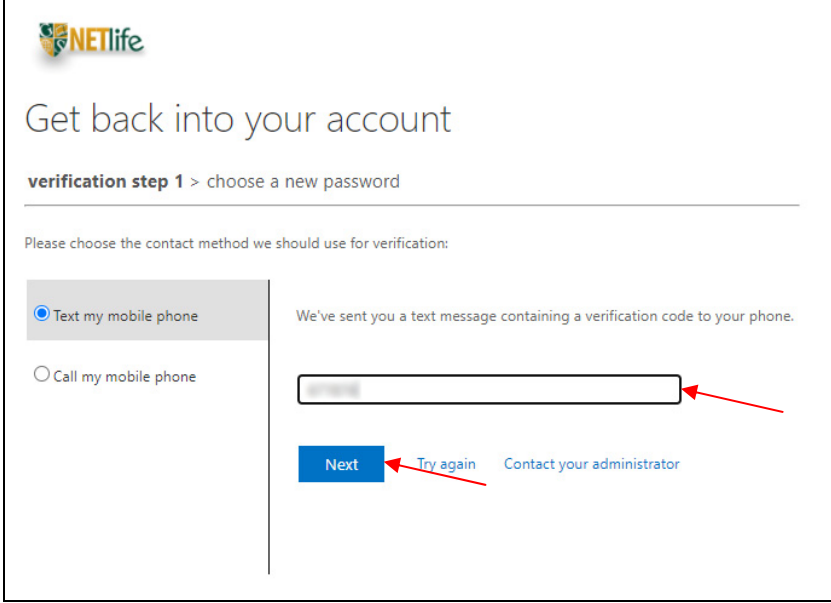

This tutorial is intended only for the use of the Addressee and may contain information that is PRIVILEGED and CONFIDENTIAL. If you are not the intended recipient, you are hereby notified  $\Box$ that any dissemination of this communication is strictly prohibited. If you have received this communication in error, please delete it and notify us immediately. Thank You.

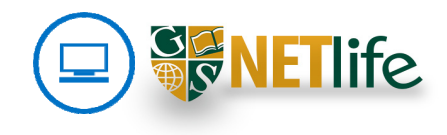

7. Decide on a new password following the guidelines on the right, type it in twice to confirm it and click [Finish].

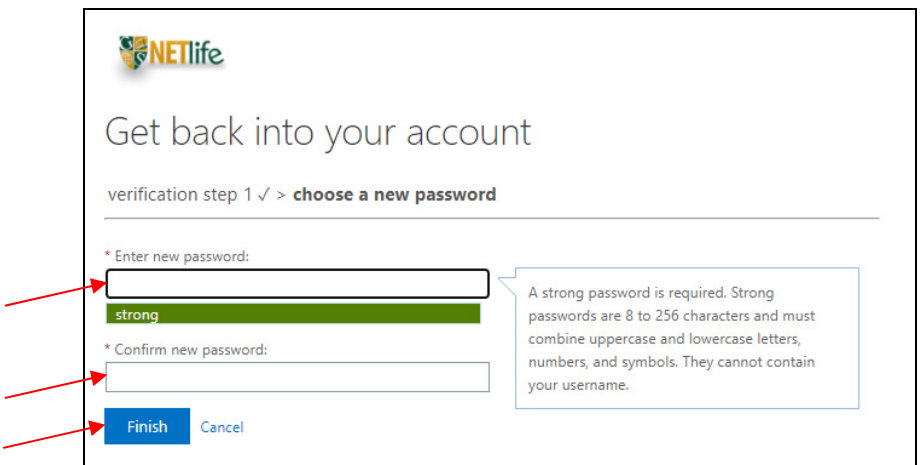

8. You have now reset your password! Click on [click here] to log in with your new password.

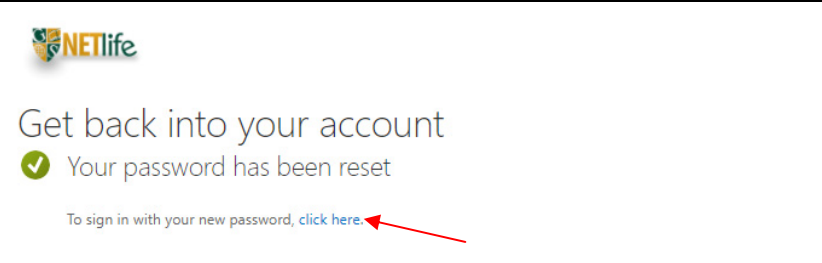

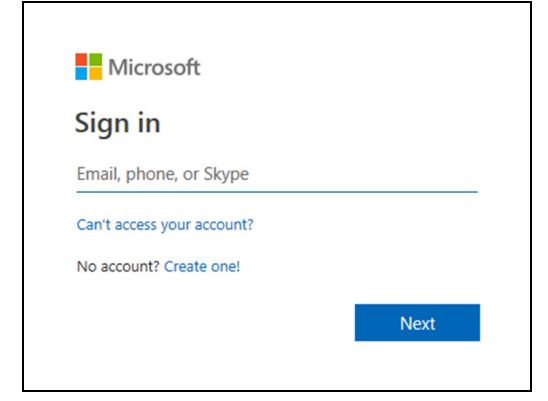

This tutorial is intended only for the use of the Addressee and may contain information that is PRIVILEGED and CONFIDENTIAL. If you are not the intended recipient, you are hereby notified  $\Box$ that any dissemination of this communication is strictly prohibited. If you have received this communication in error, please delete it and notify us immediately. Thank You.

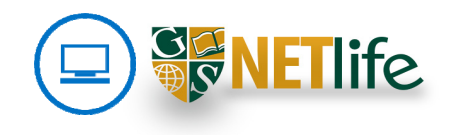